# 12.1.35 Editors - Geometry Nodes Editor - Header - Add Menu - $\mathcal{S}$

## **Table of content**

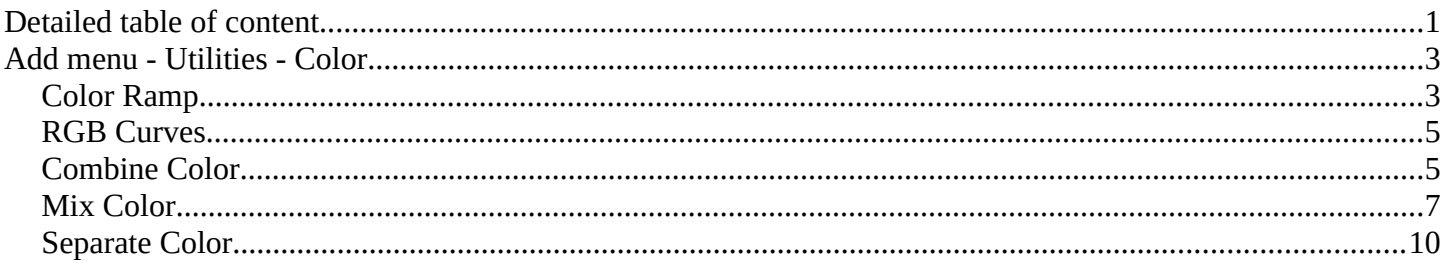

## <span id="page-0-0"></span>**Detailed table of content**

## **Detailed table of content**

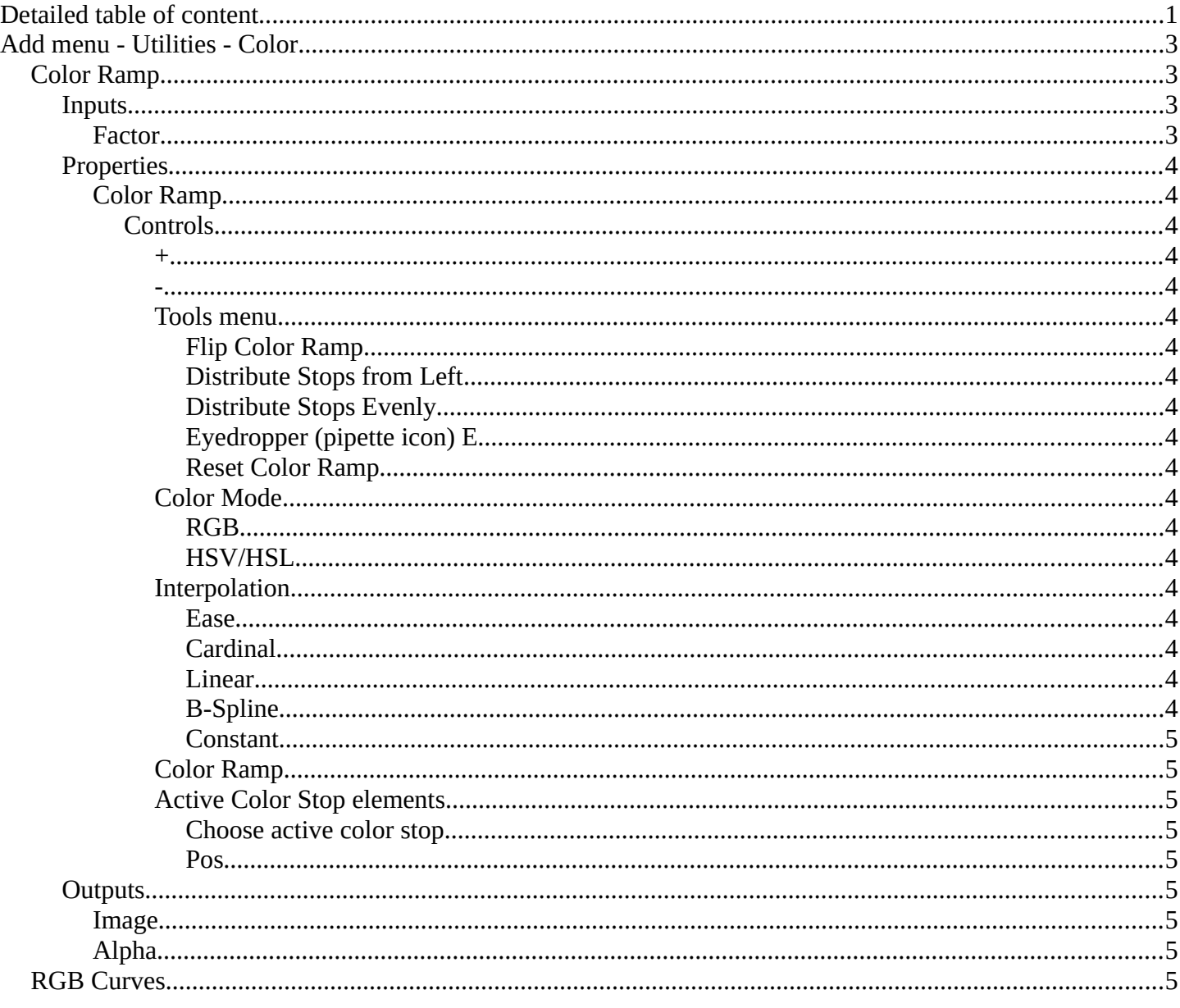

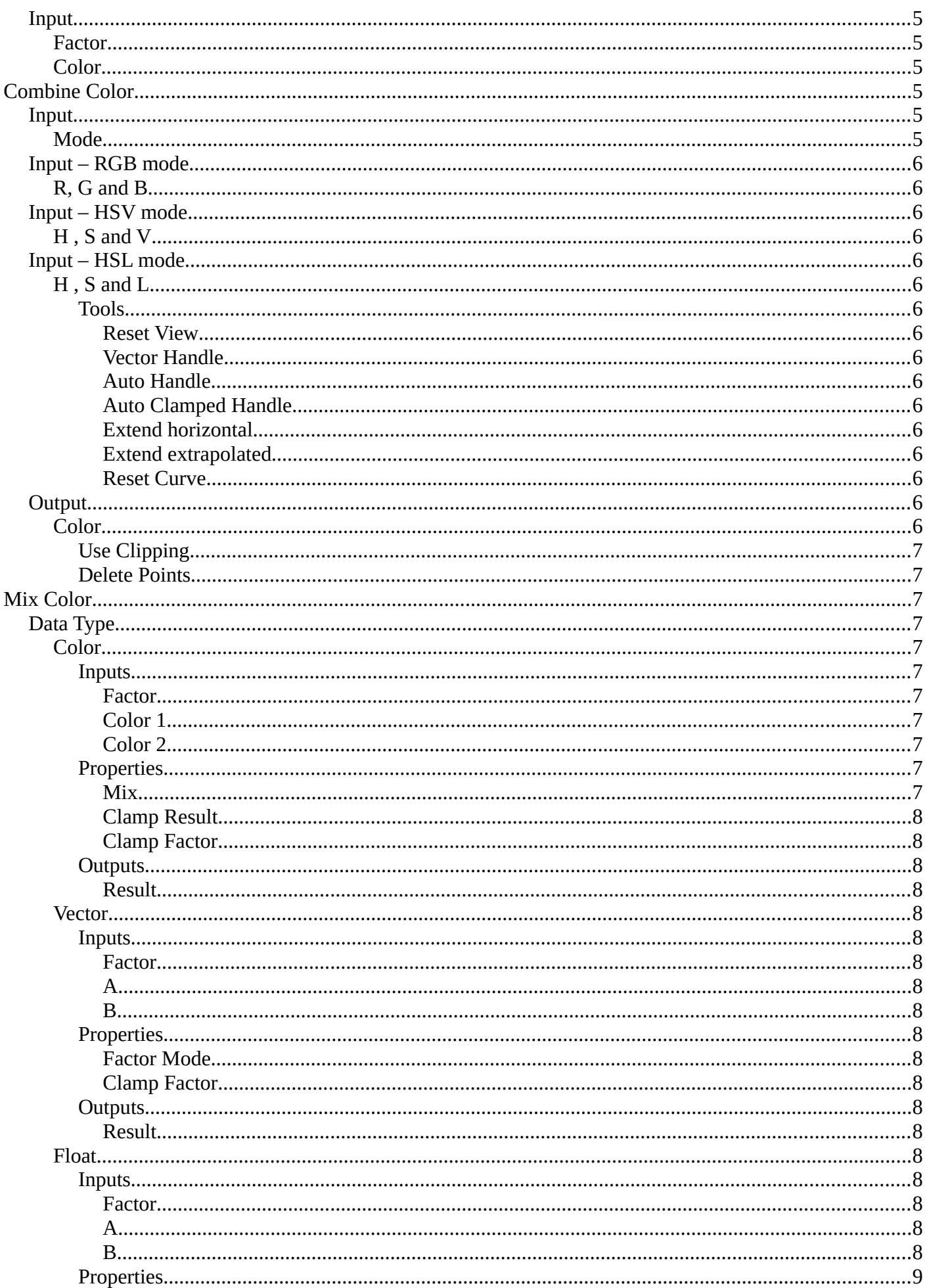

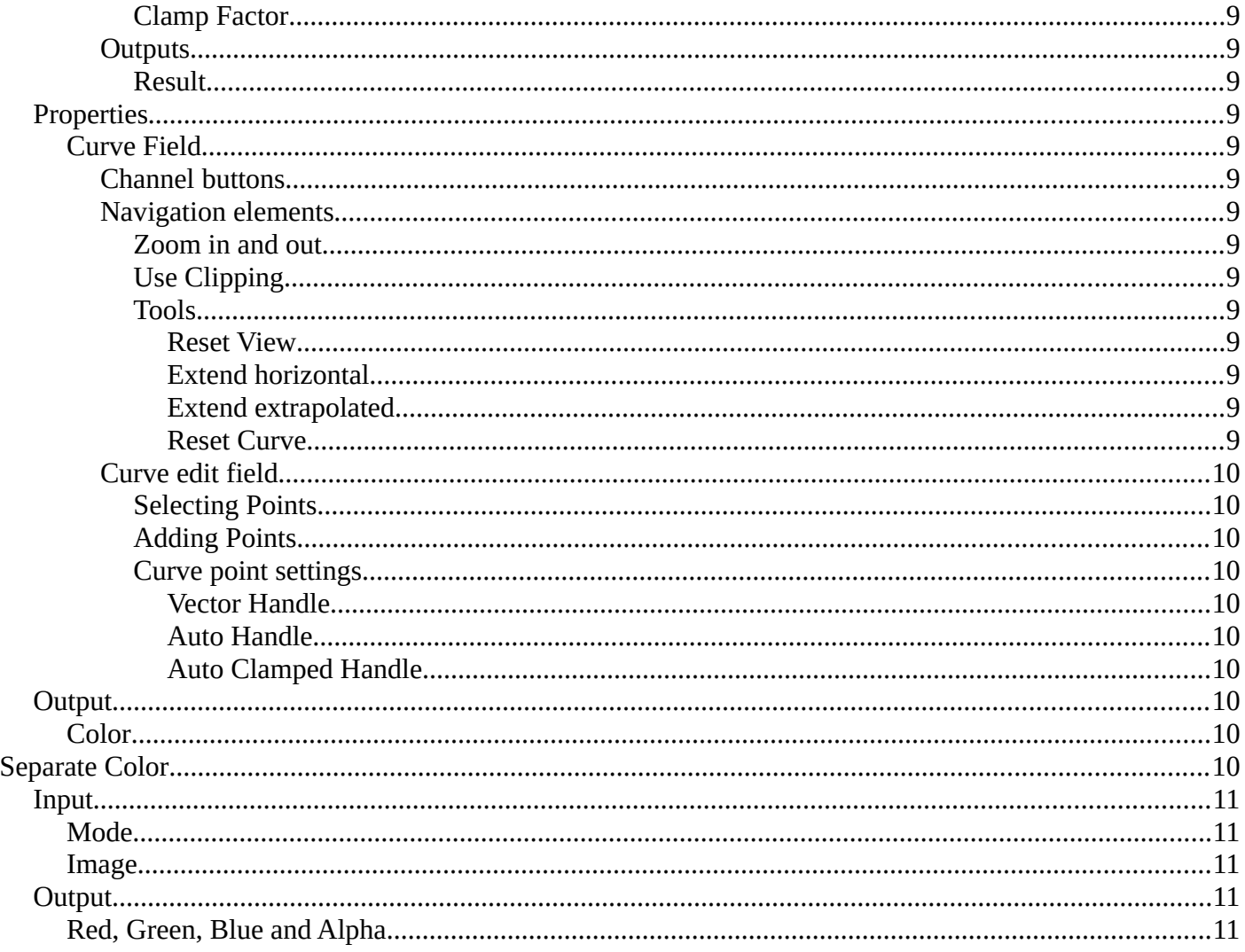

## <span id="page-2-0"></span>Add menu - Utilities - Color

Here you find mainly nodes to convert color values.

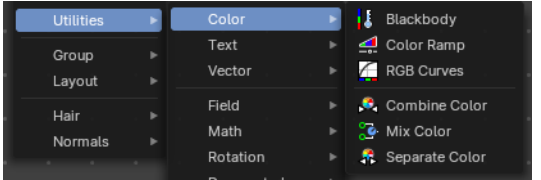

## **Blackbody**

The Blackbody node converts a blackbody temperature to RGB value. This can be useful for materials that emit light at natural occurring frequencies.

### v Blackbody Color Temperat 1500.000

## **Inputs**

## **Temperature**

The temperature in Kelvin.

## **Outputs**

## *Color*

RGB color output.

## <span id="page-3-0"></span>**Color Ramp**

The Color Ramp Node is used for mapping values to colors with the use of a gradient.

## <span id="page-3-1"></span>**Inputs**

## <span id="page-3-2"></span>*Factor*

The Factor input is used as an index for the color ramp.

## <span id="page-3-3"></span>**Properties**

### <span id="page-3-4"></span>*Color Ramp*

Color Ramps enables the user to specify a range of colors based on color stops. The color between the color stops gets interpolated.

### <span id="page-3-5"></span>**Controls**

### <span id="page-3-6"></span>*+*

<span id="page-3-7"></span>*-*

Add a stop to your color ramp. The stop will be added after the selected one, in the middle to the next one.

Deletes the selected color stop from the list.

### <span id="page-3-8"></span>*Tools menu*

<span id="page-3-9"></span>**Flip Color Ramp** Flips the gradient, inverting the values of the color ramp.

### <span id="page-3-10"></span>**Distribute Stops from Left**

Rearrange the stops so that every step has the same space to the right.

## <span id="page-3-11"></span>**Distribute Stops Evenly**

Space between all neighboring stops becomes equal.

### <span id="page-3-12"></span>**Eyedropper (pipette icon) E**

An Eyedropper to sample a color or gradient from the interface to be used in the color ramp.

### <span id="page-3-13"></span>**Reset Color Ramp**

Resets the color ramp to its default state.

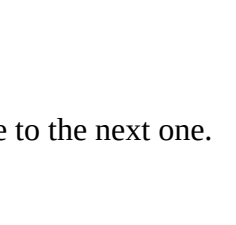

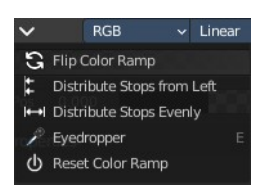

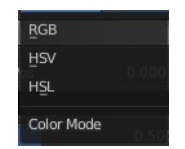

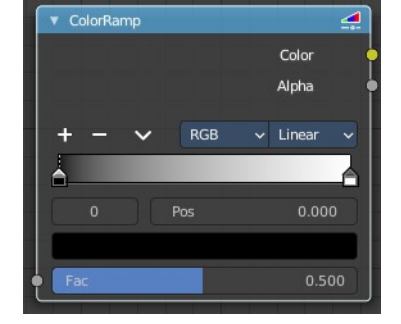

### <span id="page-4-1"></span>*Color Mode*

### <span id="page-4-0"></span>**RGB**

Blends color by mixing each color channel and combining.

### <span id="page-4-2"></span>**HSV/HSL**

Blends colors by first converting to HSV or HSL, mixing, then combining again. This has the advantage of maintaining saturation between different hues, where RGB would de-saturate, this allows for a richer gradient.

### <span id="page-4-3"></span>*Interpolation*

#### <span id="page-4-4"></span>**Ease**

Uses an Ease Interpolation for the color stops.

### <span id="page-4-5"></span>**Cardinal**

Uses a Cardinal Interpolation for the color stops.

#### <span id="page-4-6"></span>**Linear**

Uses a Linear Interpolation for the color stops.

### <span id="page-4-7"></span>**B-Spline**

Uses a B-Spline Interpolation for the color stops.

#### <span id="page-4-8"></span>**Constant**

Uses a Constant Interpolation for the color stops.

### <span id="page-4-9"></span>*Color Ramp*

The color band. A click at one of the color stops makes it the active one. You can move the color stops by clicking at them and dragging them around.

### <span id="page-4-10"></span>*Active Color Stop elements*

Adjust the active color stop.

### <span id="page-4-11"></span>**Choose active color stop**

Choose the color stop by index.

#### <span id="page-4-12"></span>**Pos**

The position of the active color stop. The range goes from 0.000 to 1.000

## <span id="page-4-13"></span>**Outputs**

## <span id="page-4-14"></span>*Image*

Standard image output.

## <span id="page-4-15"></span>*Alpha*

Standard Alpha Output.

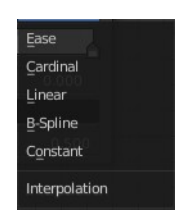

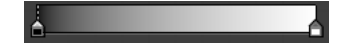

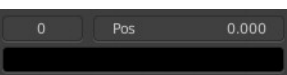

## <span id="page-5-0"></span>**RGB Curves**

Adjust the RGB channels by curves.

## <span id="page-5-2"></span>**Input**

## <span id="page-5-3"></span>*Factor*

The blend factor.

## <span id="page-5-4"></span>*Color*

The input color.

## <span id="page-5-1"></span>**Combine Color**

Combine the single RGBA channels into a single image.

## <span id="page-5-5"></span>**Input**

## <span id="page-5-6"></span>*Mode*

- **RGB** colour processing
- **HSV** colour processing
- **HSL** colour processing

## <span id="page-5-7"></span>**Input – RGB mode**

## <span id="page-5-8"></span>*R, G and B*

The red, green and blue channels of an image.

## <span id="page-5-9"></span>**Input – HSV mode**

## <span id="page-5-10"></span>*H , S and V*

The Hue, Saturation and Value channels of an image.

## <span id="page-5-11"></span>**Input – HSL mode**

## <span id="page-5-12"></span>*H , S and L*

The Hue, Saturation and Luminescence channels of an image.

### <span id="page-5-13"></span>**Tools**

Tools is a menu where you can find some curve related tools.

<span id="page-5-14"></span>*Reset View* Resets the curve windows zoom.

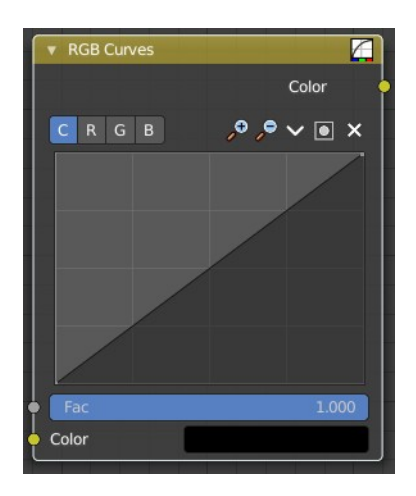

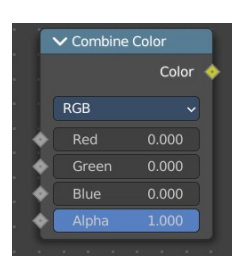

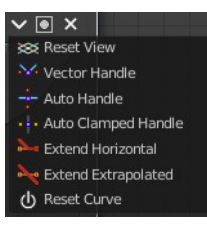

# <span id="page-6-1"></span>*Vector Handle*

Set handle type to Vector.

<span id="page-6-2"></span>*Auto Handle* Set handle type to Auto.

## <span id="page-6-11"></span>*Auto Clamped Handle*

Set handle type to Auto Clamped.

### <span id="page-6-3"></span>*Extend horizontal*

Extends the curve before the first curve point and behind the last curve point horizontally.

### <span id="page-6-4"></span>*Extend extrapolated*

Extends the curve before the first curve point and behind the last curve point extrapolated.

### <span id="page-6-5"></span>*Reset Curve*

Resets the curve to the initial shape.

## <span id="page-6-6"></span>**Output**

## <span id="page-6-7"></span>*Color*

Color output.

<span id="page-6-8"></span>**Use Clipping** Clipping options. Set up clipping for the stroke.

### <span id="page-6-9"></span>**Delete Points**

Deletes selected curve points.

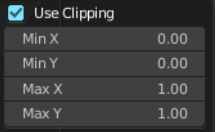

## <span id="page-6-0"></span>**Mix Color**

The mix Color node is in real the Mix node in Color mode. It is shared across editors.

The Mix node is meant to mix values. This can be colors, or also a vector or a single value.

Note that the Mix Color node does not start in Color mode when you insert it from the sidebar due a techical limitation in the Blender Python api. Here you have to manually switch to the color mode.

## <span id="page-6-10"></span>**Data Type**

The mode in which the node works.

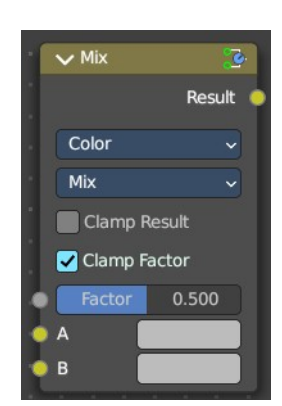

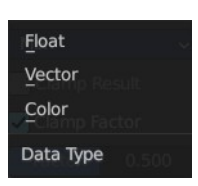

## <span id="page-7-0"></span>*Color*

The Mix Node in color mode mixes images by working on the individual and corresponding pixels of the two input images. Called "MixRGB" in the shader and texture context.

### <span id="page-7-1"></span>**Inputs**

### <span id="page-7-2"></span>*Factor*

Controls the amount of influence the node exerts on the output image.

## <span id="page-7-3"></span>*Color 1*

Usually the background image. The image size and resolution sets the dimensions of the output image.

## <span id="page-7-4"></span>*Color 2*

Usually he foreground image.

## <span id="page-7-5"></span>**Properties**

### <span id="page-7-6"></span>*Mix*

Choose the different blending modes.

Add, Subtract, Multiply, Screen, Divide, Difference, Darken, Lighten, Overlay, Color Dodge, Color Burn, Hue, Saturation, Value, Color, Soft Light, Linear Light.

## <span id="page-7-7"></span>*Clamp Result*

Clamp the result to 0, 1 range.

<span id="page-7-8"></span>*Clamp Factor* Clamp the factor to 0, 1 range.

## <span id="page-7-9"></span>**Outputs**

<span id="page-7-10"></span>*Result*

Standard output.

## <span id="page-7-11"></span>*Vector*

The vector mode allows you to mix vectors.

### <span id="page-7-12"></span>**Inputs**

### <span id="page-7-13"></span>*Factor*

Controls the amount of influence.

## <span id="page-7-14"></span>*A*

The input vector.

## <span id="page-7-15"></span>*B*

The output vector.

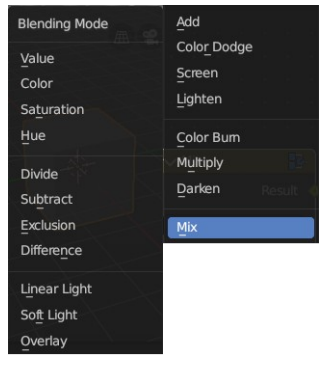

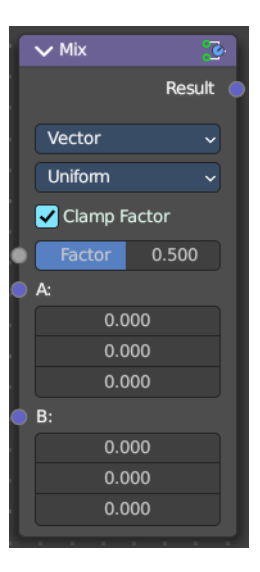

### <span id="page-8-0"></span>**Properties**

### <span id="page-8-1"></span>*Factor Mode*

Use a single factor for all values, or a factor per value.

### <span id="page-8-2"></span>*Clamp Factor*

Clamp the factor to 0, 1 range.

### <span id="page-8-3"></span>**Outputs**

#### <span id="page-8-4"></span>*Result*

Standard output.

### <span id="page-8-5"></span>*Float*

The vector mode allows you to mix vectors.

### <span id="page-8-10"></span>**Inputs**

### <span id="page-8-6"></span>*Factor*

Controls the amount of influence.

## <span id="page-8-7"></span>*A*

The input value.

### <span id="page-8-8"></span>*B*

The output value.

### <span id="page-8-9"></span>**Properties**

<span id="page-8-11"></span>*Clamp Factor* Clamp the factor to 0, 1 range.

### <span id="page-8-12"></span>**Outputs**

<span id="page-8-13"></span>*Result* Standard output.

## <span id="page-8-14"></span>**Properties**

### <span id="page-8-15"></span>*Curve Field*

### <span id="page-8-16"></span>**Channel buttons**

Clicking on one of the channels displays the curve for each.

C (Combined RGB), R (Red), G (Green), B (Blue).

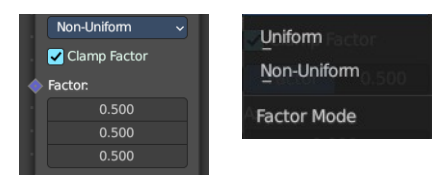

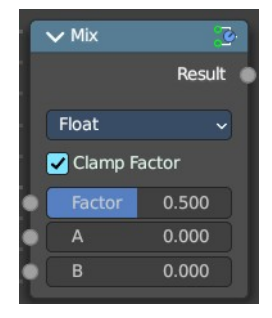

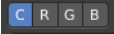

### <span id="page-9-0"></span>**Navigation elements**

They are described from left to right.

### <span id="page-9-1"></span>*Zoom in and out*

The two buttons with the magnifying glass at it zooms in and out in the curve window.

### <span id="page-9-2"></span>*Use Clipping*

Clipping options. Set up clipping for the stroke.

#### <span id="page-9-3"></span>*Tools*

Tools is a menu where you can find some curve related tools.

#### <span id="page-9-4"></span>**Reset View**

Resets the curve windows zoom.

### <span id="page-9-5"></span>**Extend horizontal**

Extends the curve before the first curve point and behind the last curve point horizontally.

### <span id="page-9-6"></span>**Extend extrapolated**

Extends the curve before the first curve point and behind the last curve point extrapolated.

#### <span id="page-9-7"></span>**Reset Curve**

Resets the curve to the initial shape.

### <span id="page-9-8"></span>**Curve edit field**

Create and tweak a Bezier curve that varies the input levels (X axis) to produce an output level (Y axis).

### <span id="page-9-9"></span>*Selecting Points*

You can select curve points. This reveals two edit boxes for the x and y coordinate of this point.

Selected points can be moved around. Left click at them, hold the mouse button down and move them to a new location.

### <span id="page-9-10"></span>*Adding Points*

You can add new curve points by simply left clicking at the curve. Move the mouse to position them where you need it.

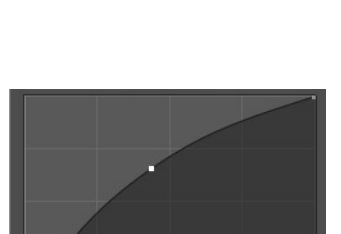

0.6562

86月。

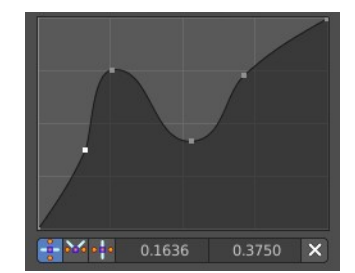

Use Clipping Min X  $0.00$ Min Y  $Max$ 1.00 Max<sup>1</sup>  $1.00$ 

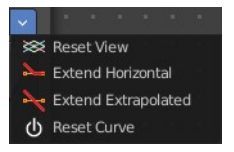

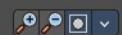

### <span id="page-10-1"></span>*Curve point settings*

When you have a point selected then you will reveal further settings at the bottom.

<span id="page-10-2"></span>**Vector Handle** Set handle type to Vector.

<span id="page-10-3"></span>**Auto Handle** Set handle type to Auto.

<span id="page-10-4"></span>**Auto Clamped Handle** Set handle type to Auto Clamped.

## <span id="page-10-5"></span>**Output**

### <span id="page-10-6"></span>*Color*

The color output.

## <span id="page-10-0"></span>**Separate Color**

Combine the single RGBA channels into a single image.

## <span id="page-10-7"></span>**Input**

### <span id="page-10-8"></span>*Mode*

- **RGB** colour processing
- **HSV** colour processing
- **HSL** colour processing

### <span id="page-10-9"></span>*Image*

The image input.

## <span id="page-10-11"></span>**Output**

## <span id="page-10-10"></span>*Red, Green, Blue and Alpha*

The red, green, blue and alpha channels of an image.

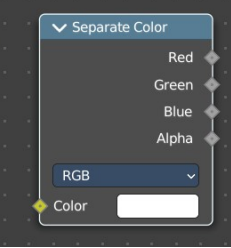

 $\frac{1}{2}$  M<sub>o</sub>: 0.1636  $0.3750$   $\times$